## COMO INSERIR VÍDEO NO WEEBLY

- 1- Entre primeiramente no Youtube (www.youtube.com.br)
- 2- Digite um assunto que deseja encontrar em forma de vídeo. Aperte "Enter" no teclado.

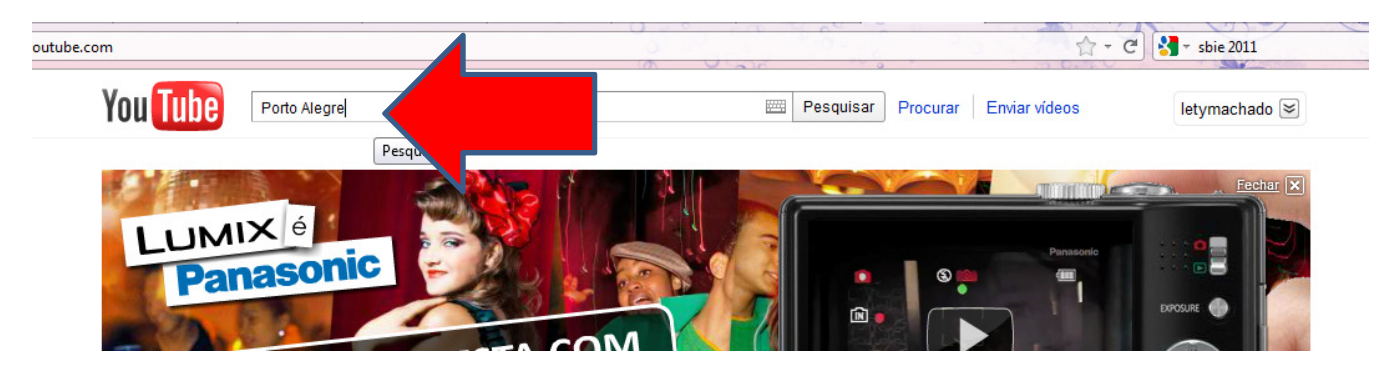

3- Escolha o vídeo que deseja assistir e clique com o mouse em cima

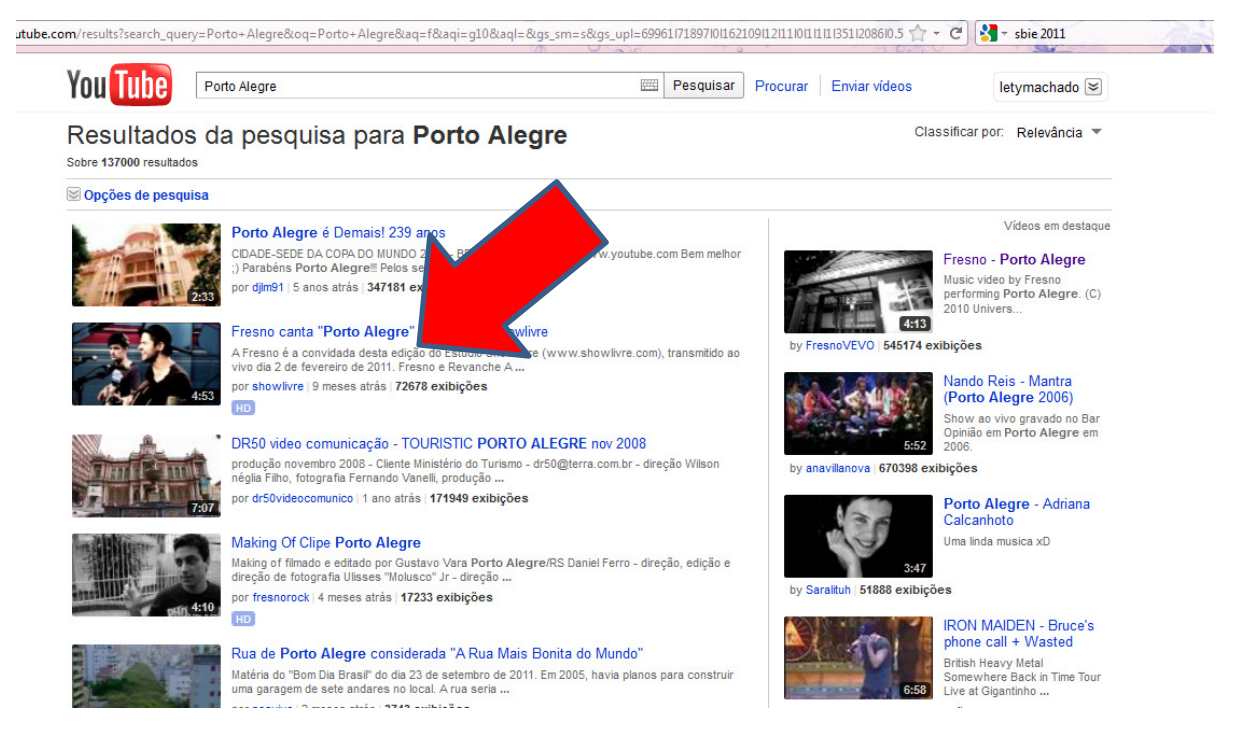

4- Assista ao vídeo. Se este for o vídeo que deseja, selecione o endereço dele na barra de endereço.

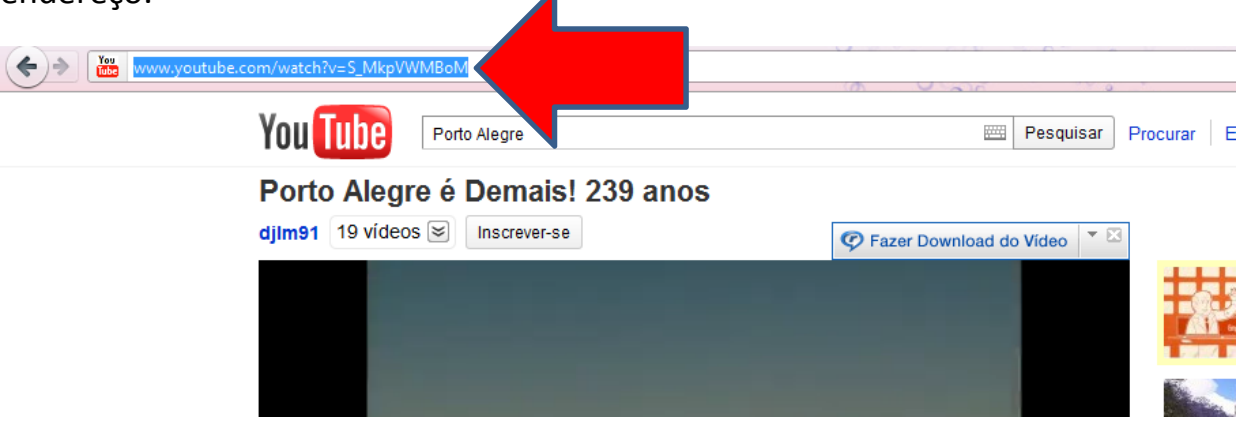

5-Clique com o botão direito em cima do que selecionou e aperte no "Copiar"

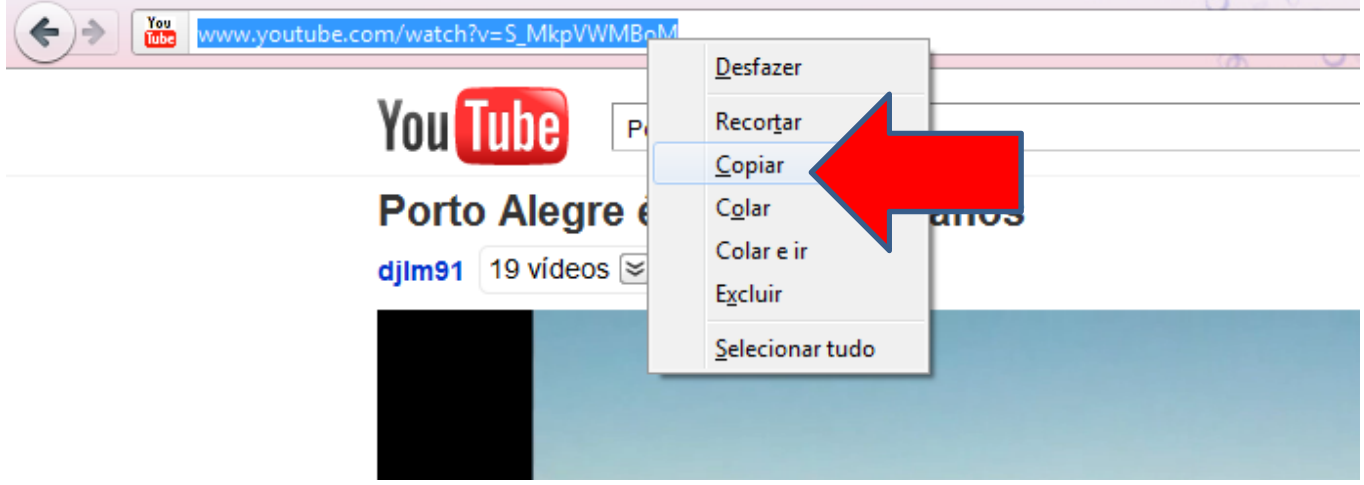

6- Entre no Weebly(www.weebly.com) e faça o login. Entra no editar do site. Clica na página do site que deseja adicionar o vídeo. Em seguida clica em "Multimédia"

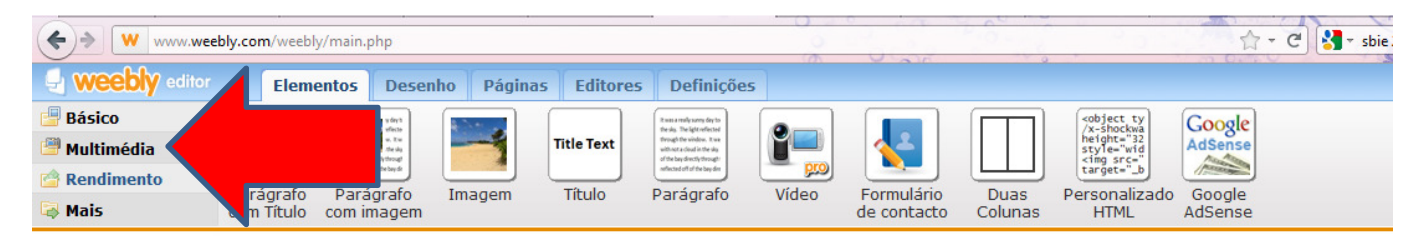

7- Clina no ícone Youtube, segura e arraste até a página onde deseja colocar o vídeo.

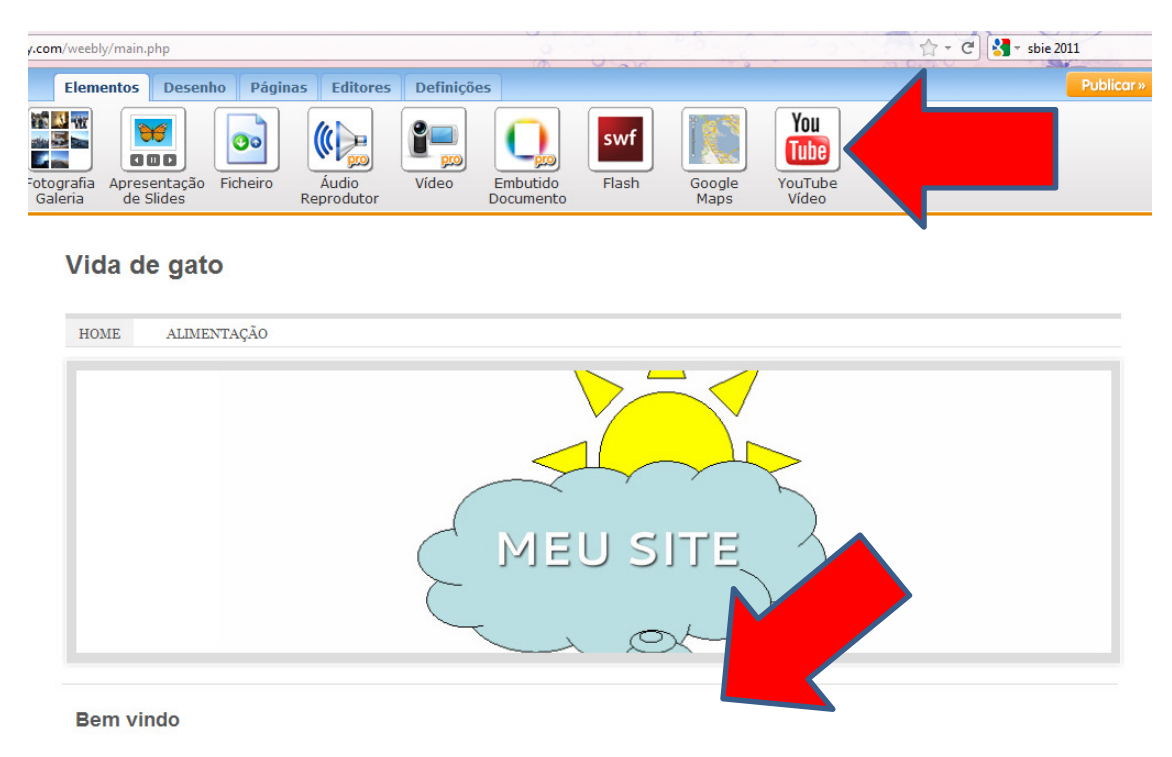

8- Clique uma vez no espaço em branco ao lado do vídeo que for aparecer.

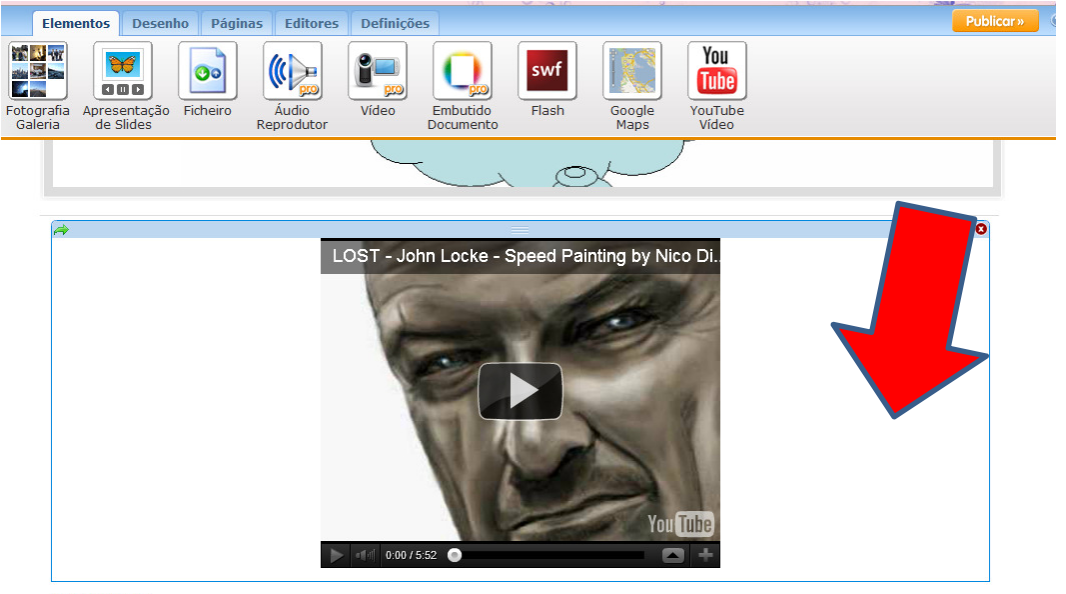

**Bem vindo** 

9-Irá aparecer uma barra acima do vídeo. Clique no espaço em branco e cole o endereço que copiou (botão direito do mouse e escolher Colar)

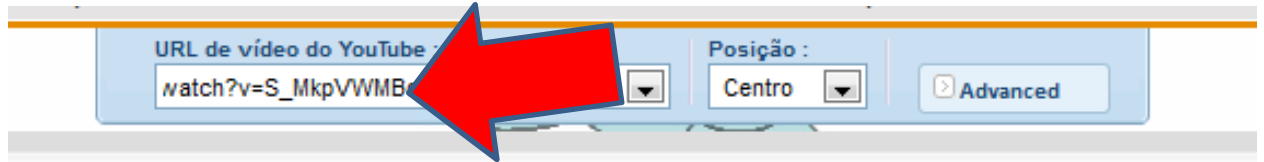

10 Clique no espaço em branco ao lado do vídeo novamente e pronto! Já postou um vídeo na página selecionada! Não esqueça de clicar em "Públicar" no final!

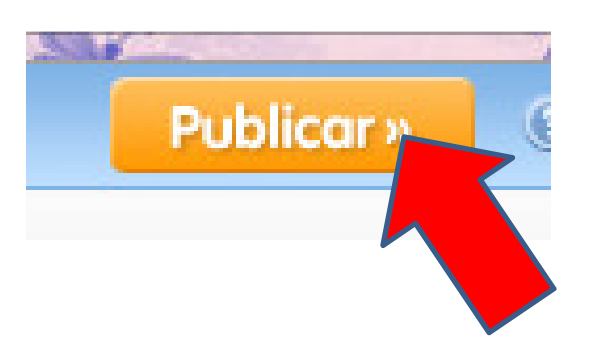